### **Рассмотрим способы создания таблицы**

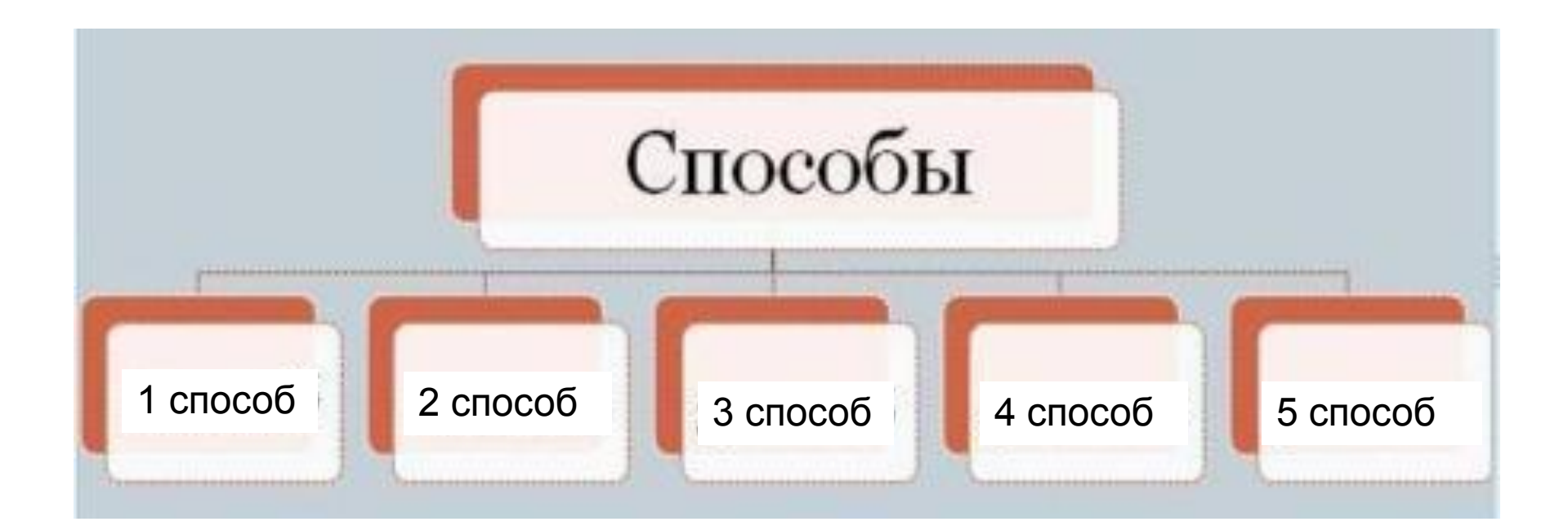

### **ФОРМАТ таблицы**

## **Использование шаблонов таблиц**

- 1. Щелкните место, куда требуется вставить новую таблицу.
- 2. На вкладке **Вставка** в группе **Таблицы** нажмите кнопку **Таблица**, выделите пункт **Экспресс-таблицы** и выберите нужный шаблан.

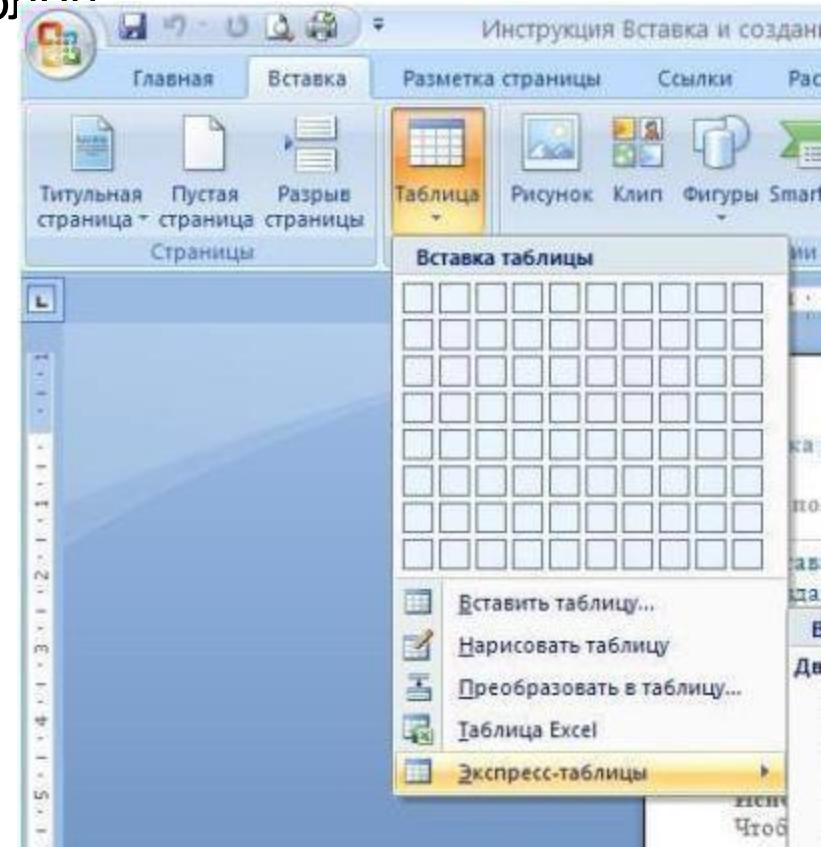

3. Замените данные шаблона своими данными

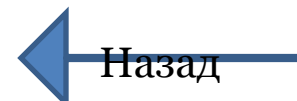

## **Использование меню Таблица**

- 1. Щелкните в документе место, куда требуется вставить новую таблицу.
- 2. На вкладке **Вставка** в группе **Таблицы** нажмите кнопку **Таблица**, а затем в области **Вставить таблицу** путем перетаскивания выберите нужное число строк и столбцов.

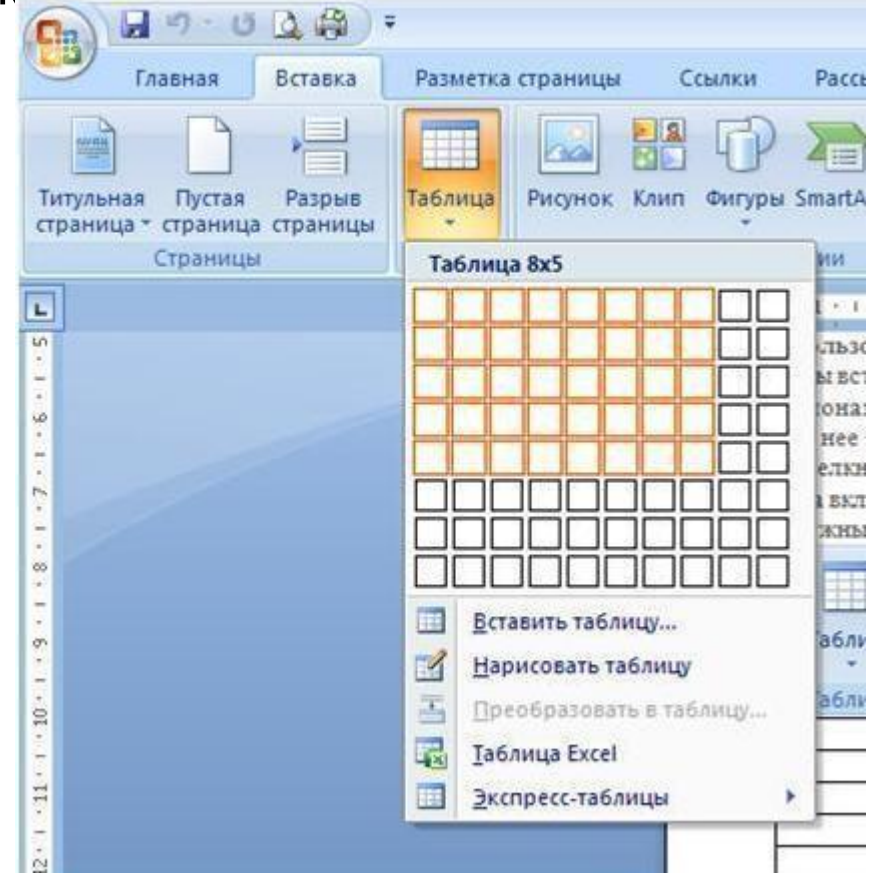

Назад

#### **Использование команды Вставить таблицу**

- 1. С помощью команды **Вставить таблицу** можно перед вставкой таблицы в документ указать ее размеры и формат.
- 2. Щелкните в документе место, куда требуется вставить новую таблицу.
- 3. На вкладке **Вставка** в группе **Таблицы** щелкните **Таблица** и затем выберите **Вставить таблицу**.

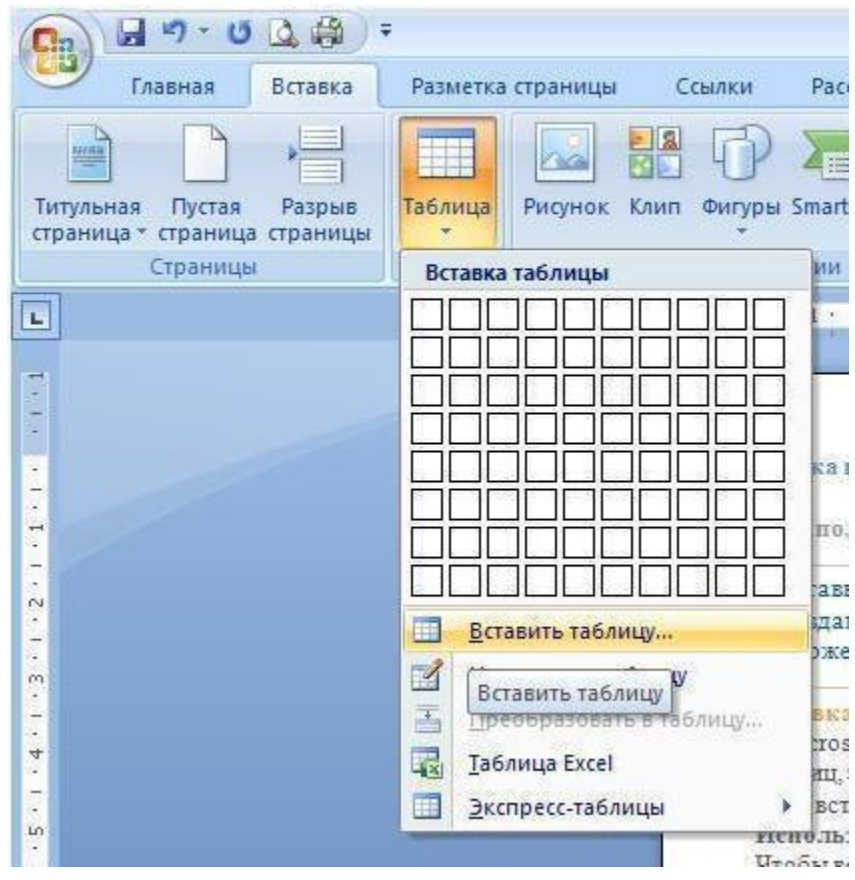

#### **Использование команды Вставить таблицу (продолжение)**

- 4. В области **Размер таблицы** введите количество столбцов и строк.
- 5. В области **Автоподбор ширины столбцов** выберите параметры подстройки размера таблицы.

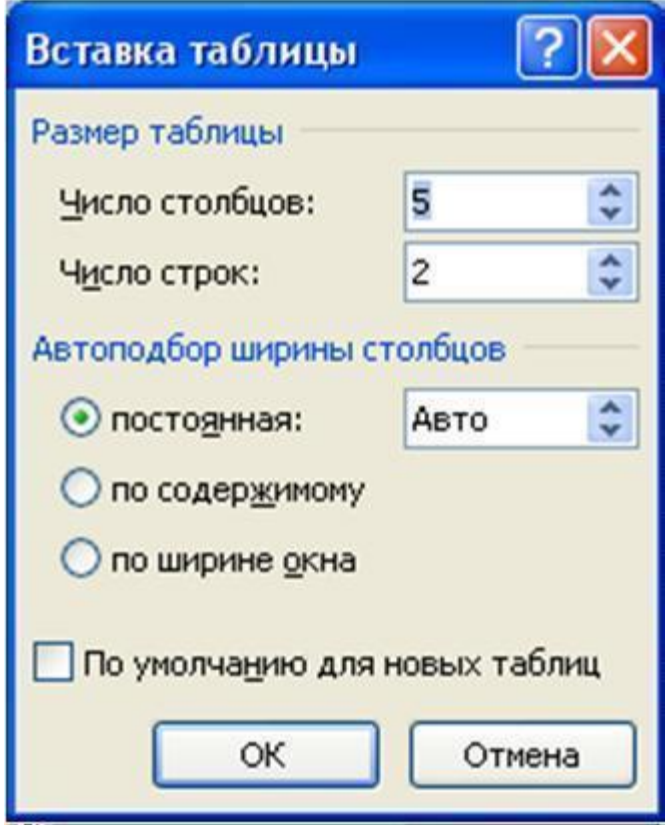

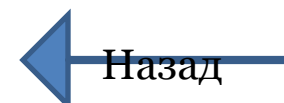

# **Рисование таблицы**

Сложную таблицу, например таблицу с ячейками разной высоты или с меняющимся числом столбцов в строке, можно нарисовать.

- 1. Щелкните в документе место, где требуется создать таблицу.
- 2. На вкладке **Вставка** в группе **Таблицы** щелкните **Таблица** и затем выберите **Нарисовать таблицу**.
- 3. Указатель мыши примет вид карандаша.

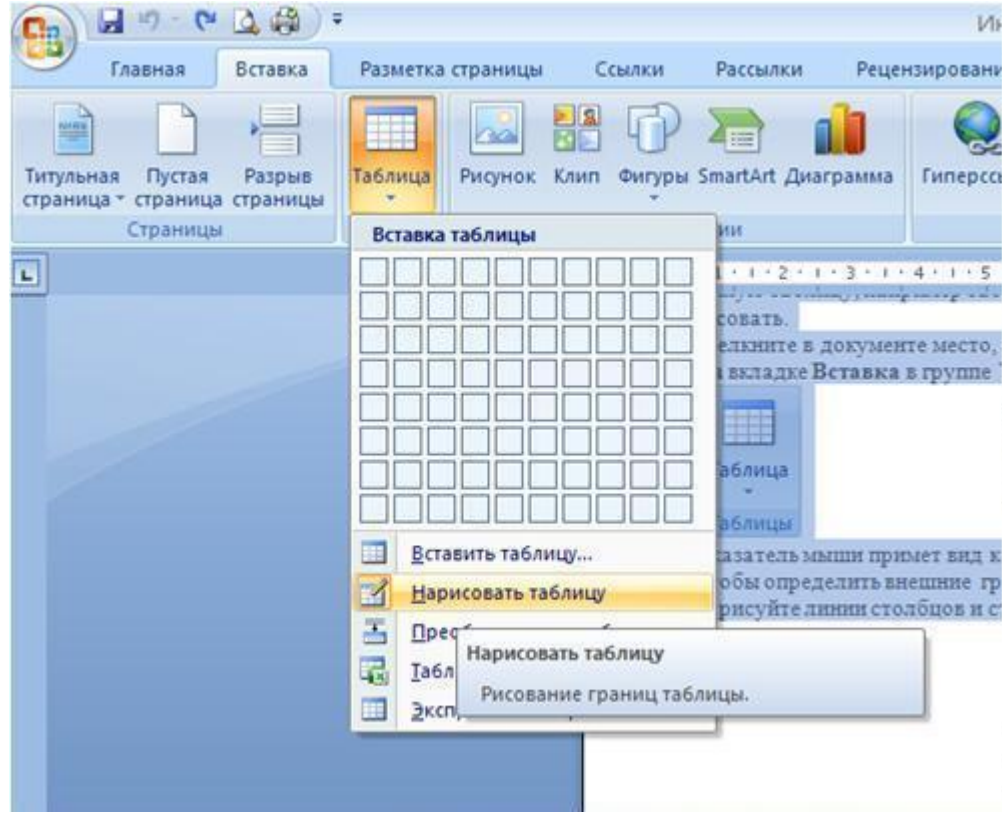

#### **Рисование таблицы (продолжение)**

4. Чтобы определить внешние границы таблицы, нарисуйте прямоугольник. Затем внутри этого прямоугольника нарисуйте линии столбцов и строк.

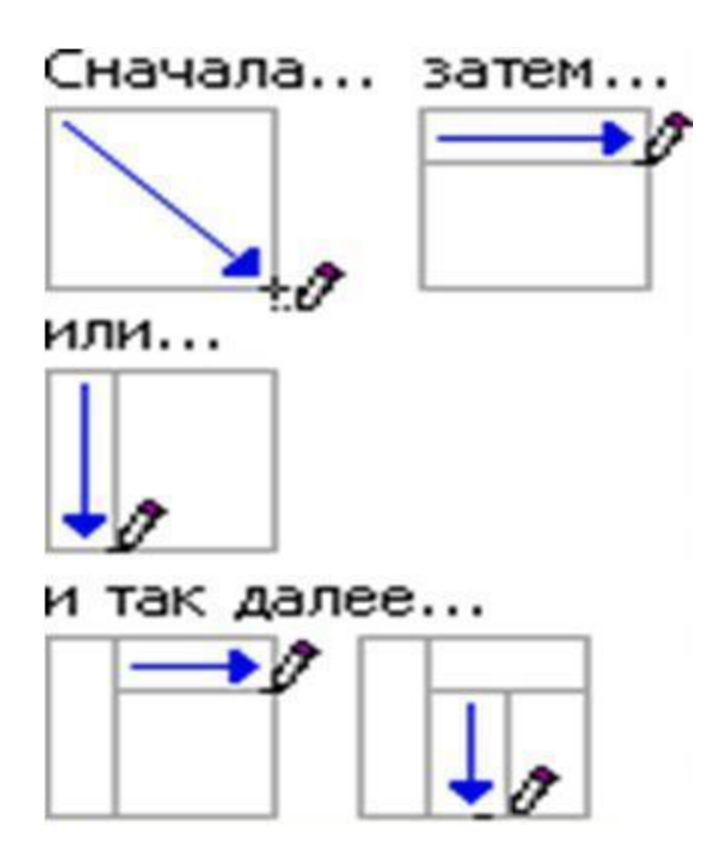

#### **Рисование таблицы (продолжение)**

5. Чтобы стереть линию или блок линий, на вкладке **Конструктор** контекстных инструментов **Работа с таблицами** в группе **Нарисовать границы** нажмите кнопку **Ластик**.

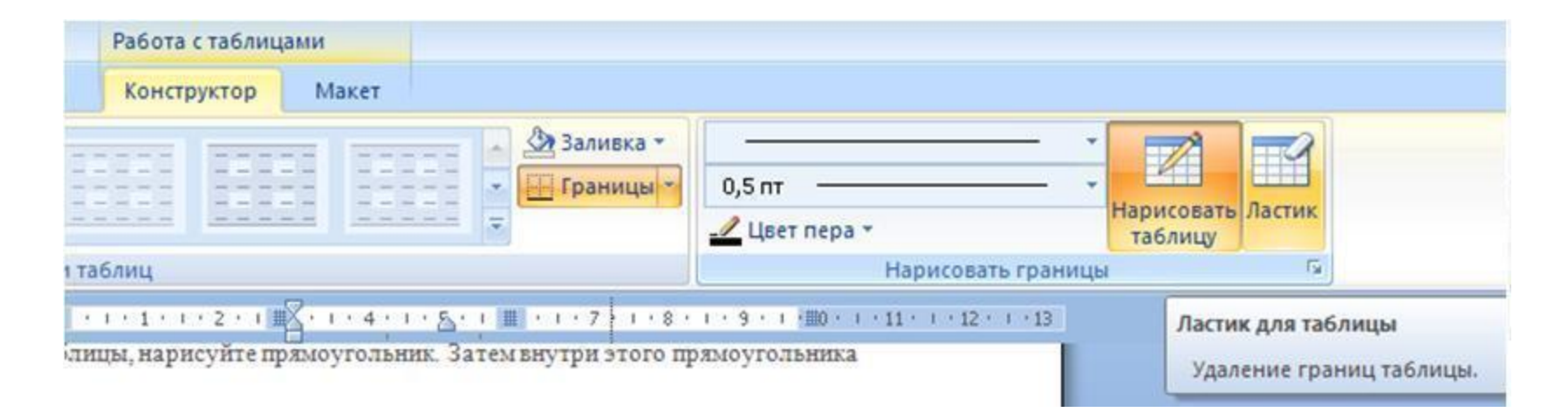

6. Нарисовав таблицу, щелкните одну из ее ячеек, чтобы начать ввод текста или вставить

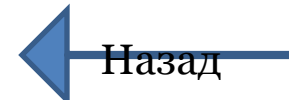

## **Преобразование текста в таблицу**

- 1. Выделите текст, который требуется преобразовать.
- 2. На вкладке **Вставка** в группе **Таблицы** выберите пункт **Таблица**, а затем выберите команду **Преобразовать в таблицу**.

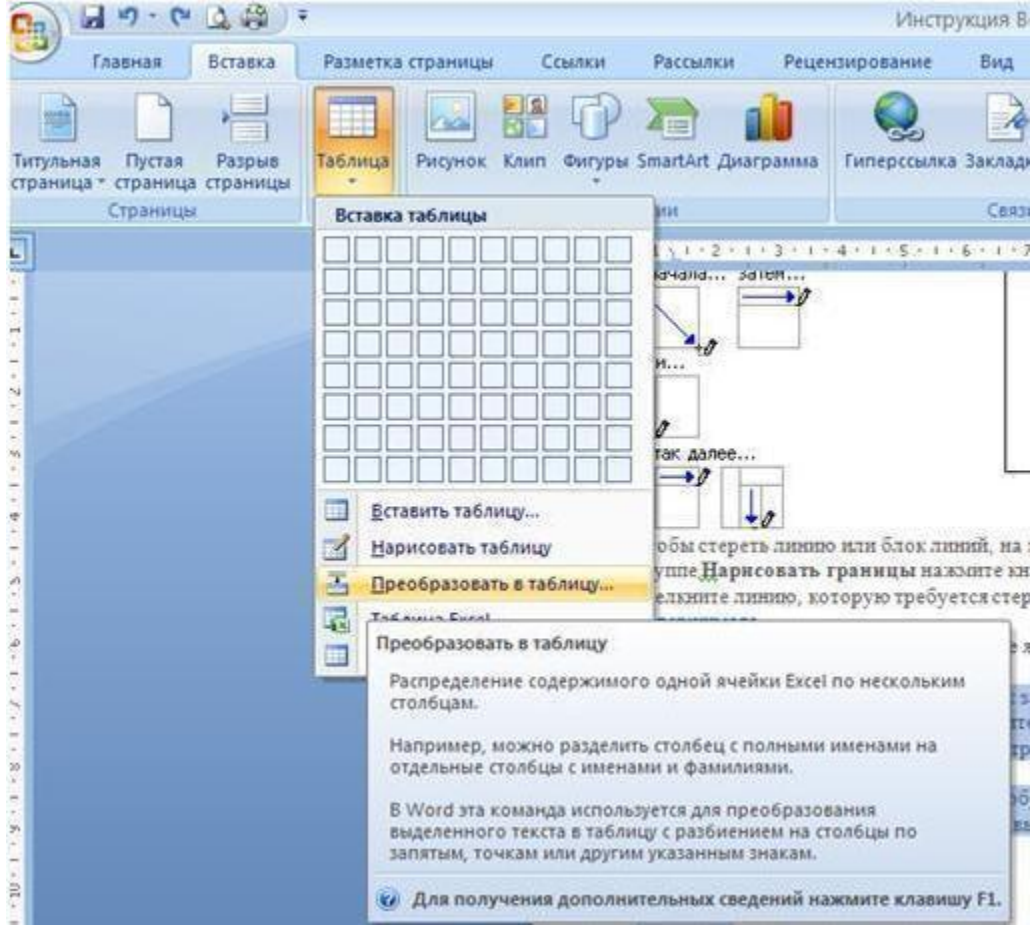

#### **Преобразование текста в таблицу (продолжение)**

3. В диалоговом окне **Преобразовать в таблицу** в области **Разделитель** укажите знак разделителя, использованный в тексте.

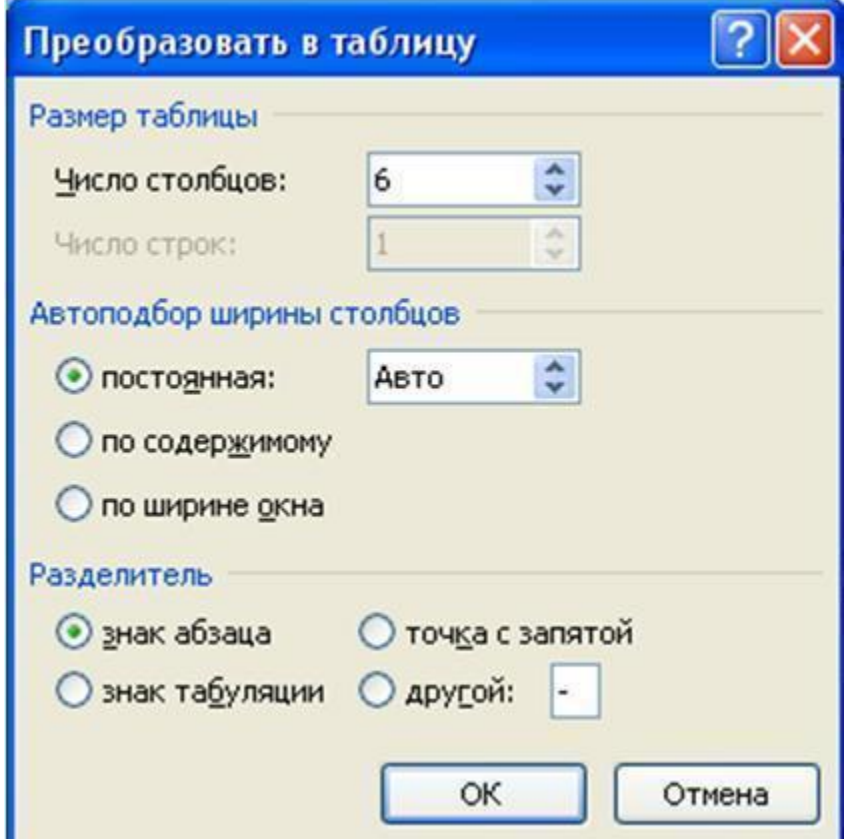

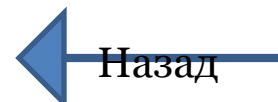

# **ФОРМАТИРОВАНИЕ таблицы**

- Созданные таблицы можно форматировать.
- Для этого **необходимо:**
- 1.Выделить объект.
- 2.Вызвать контекстное меню.
- 3.Задать необходимые параметры объекта.

### **Выделение и формат таблицы**

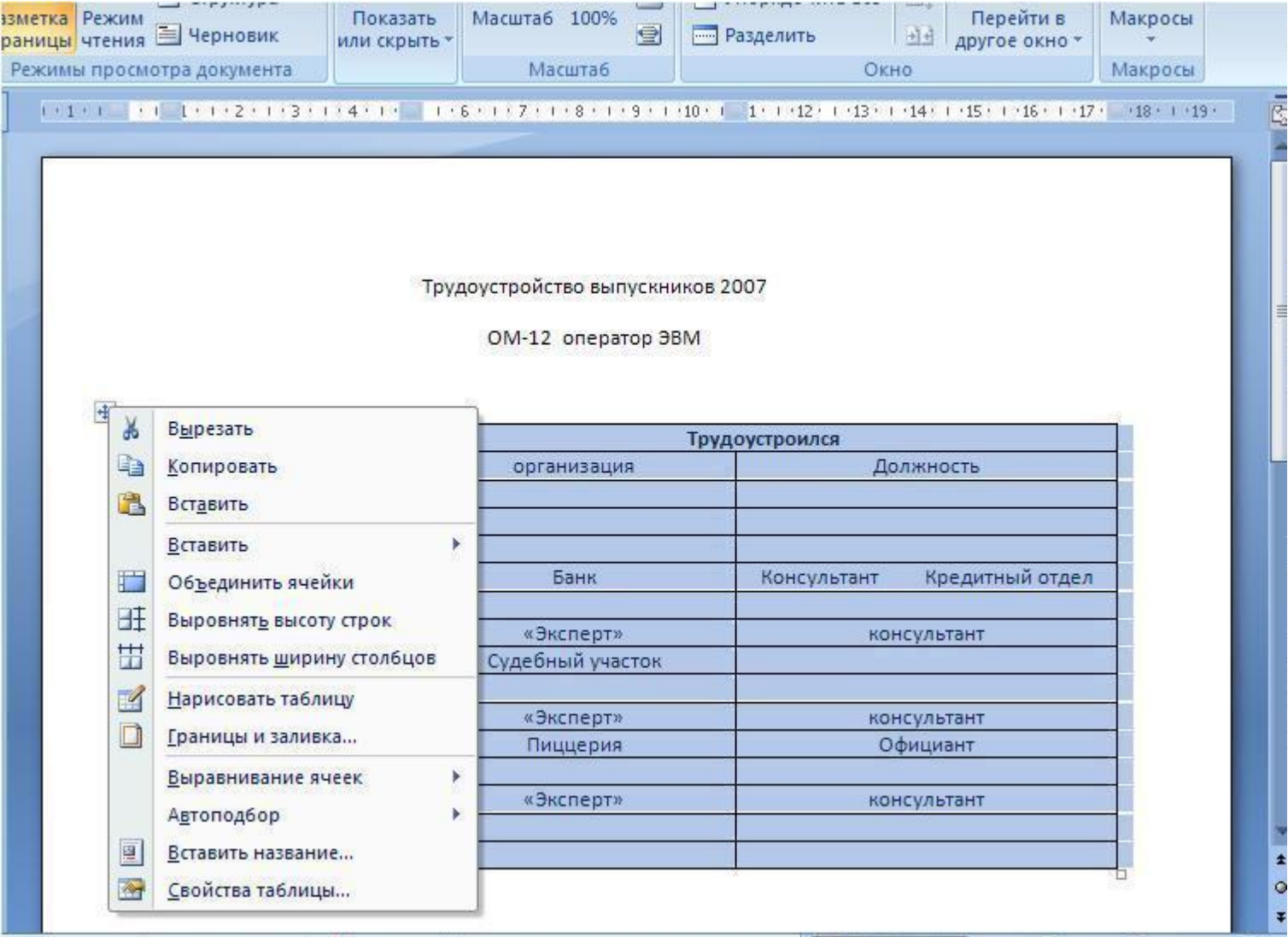

### **Выделение и формат строки**

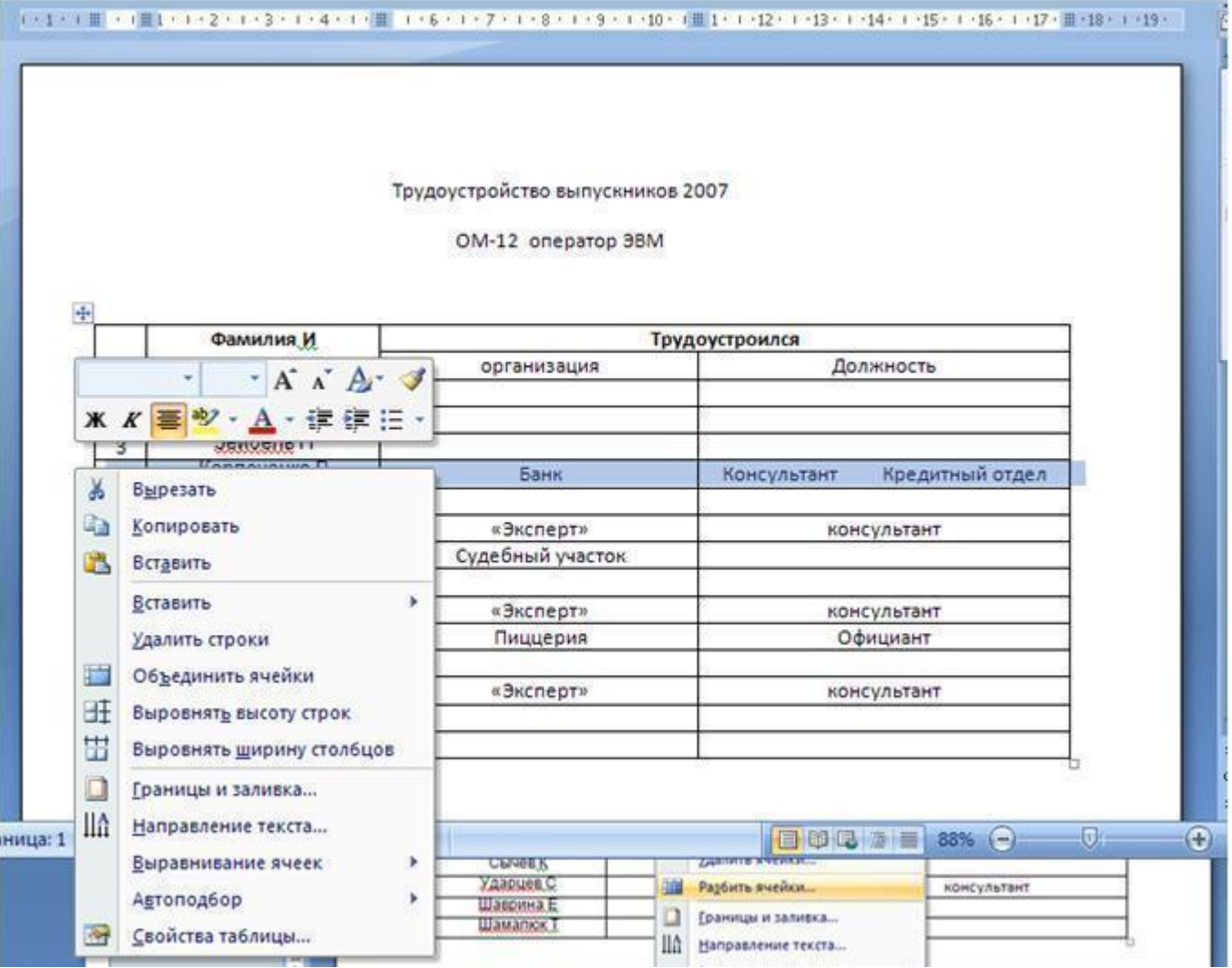

#### **Выделение столбца**

Трудоустройство выпускников 2007

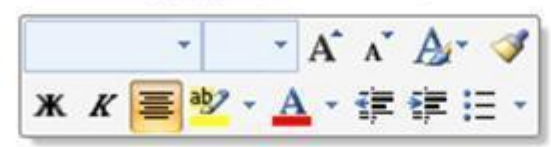

44

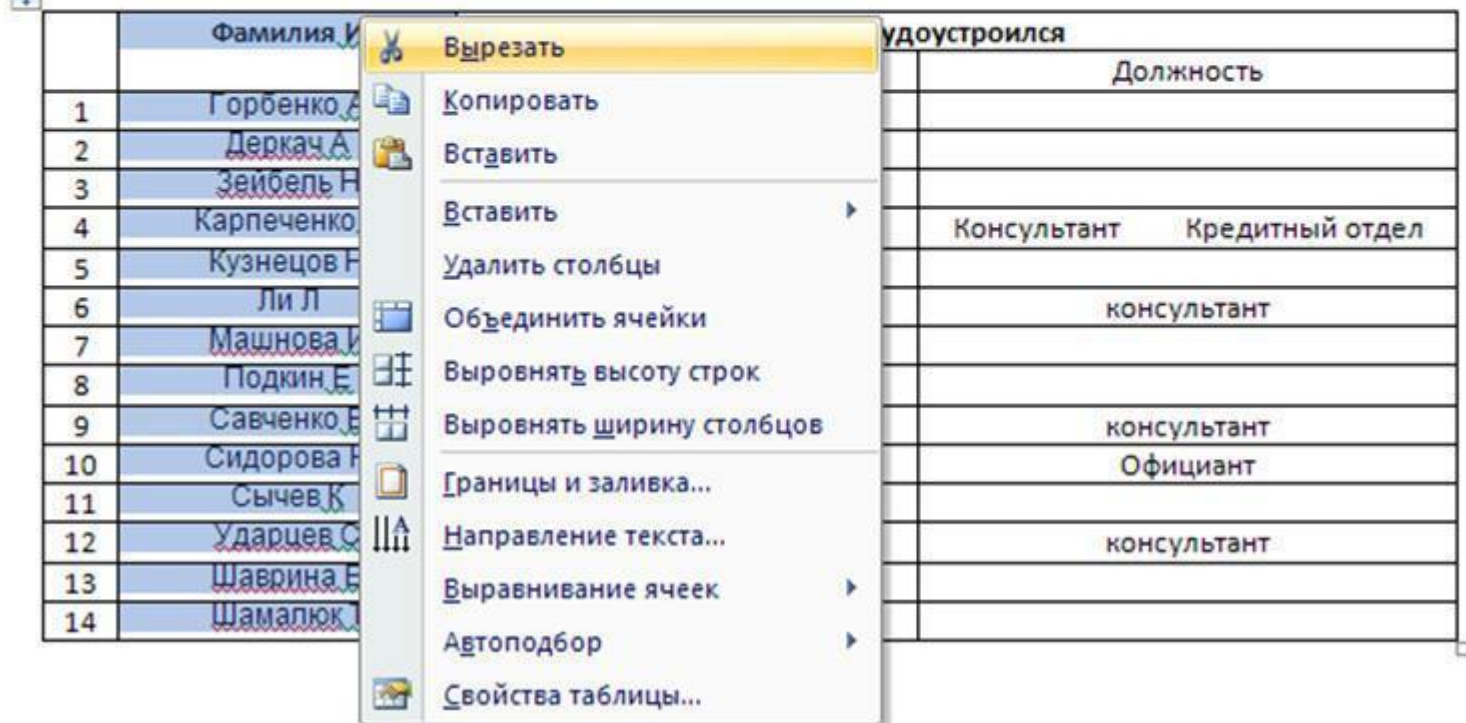

 $\star$  $\circ$ 

### **Выделение и формат ячейки**

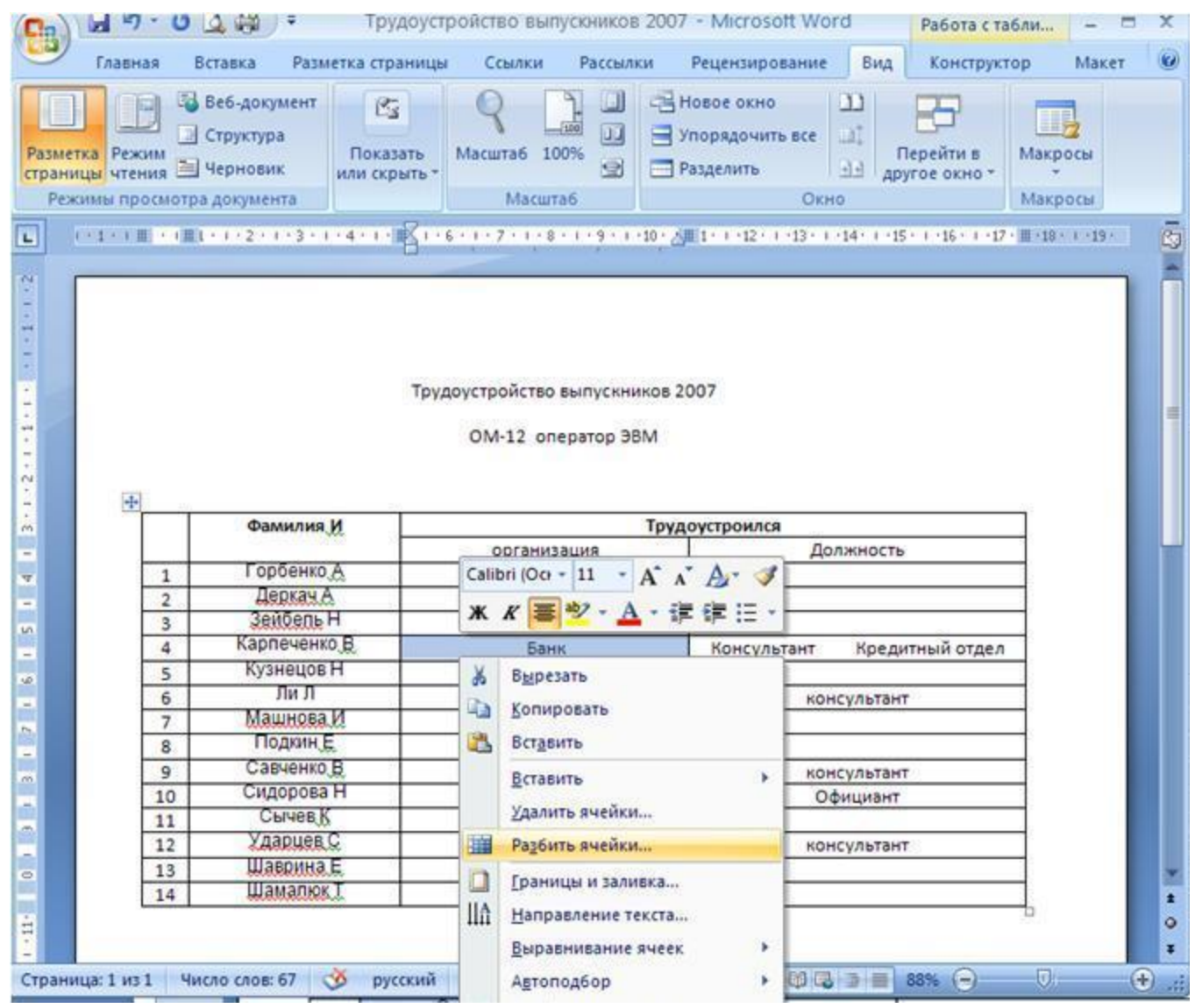

# **ФОРМАТИРОВАНИЕ таблицы (продолжение)**

**1. Дополнительная Вкладка Работа с таблицами – Конструктор** – позволяет изменить стиль объекта, задать заливку, границу.

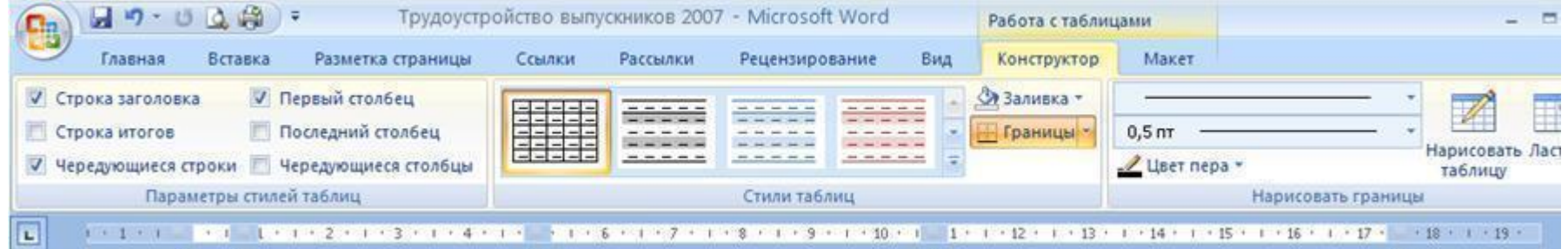

# **ФОРМАТИРОВАНИЕ таблицы (продолжение)**

**1. Дополнительная Вкладка Работа с таблицами - Макет** – позволяет добавлять столбцы, строки, разбивать или объединять ячейки, изменять их размер, осуществлять выравнивание и направление текста в ячейках.

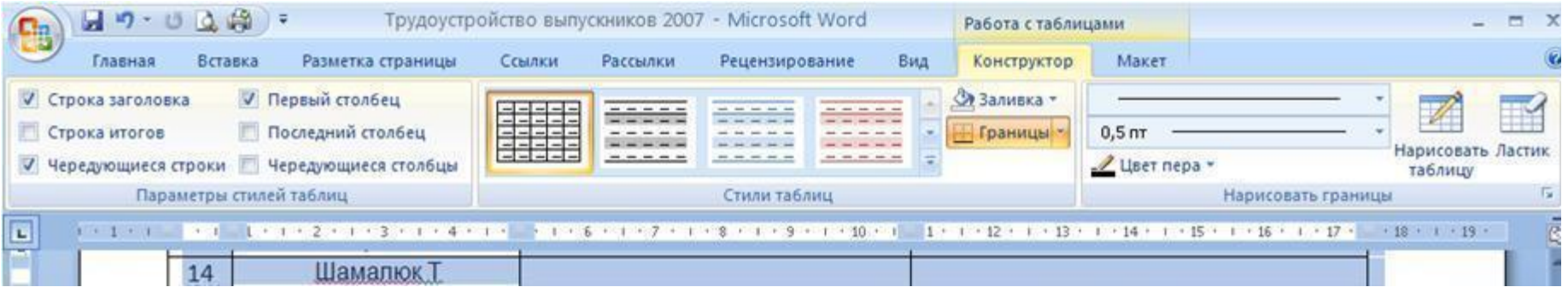

Назад

#### Ну а теперь, переходим к выполнению нашей **практической работы.**

- 1.Для этого повторим правила техники безопасности.
- 2.Проанализируем задание практической работы.
- ⚫Приложение 1
- ⚫Приложение 2
- **●ТЕСТ**